## **BRENNER ACOM RETELIT GROUP**

# ROUTER ADB VT 5920

**GUIDA RAPIDA ALL'INSTALLAZIONE "PLUG AND PLAY"**

#### **1. COLLEGAMENTO CAVO**

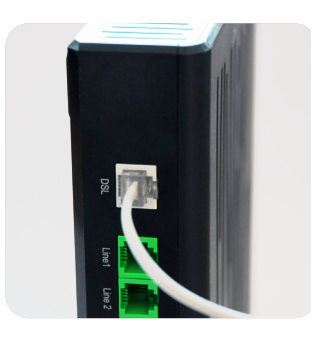

#### **CASO FTTC/ADSL**

Inserire delicatamente il cavo telefonico che viene consegnato col router all'interno della porta di colore grigio denominata "DSL". Inserire l'altra estremità del cavo telefonico nella presa telefonica a muro.

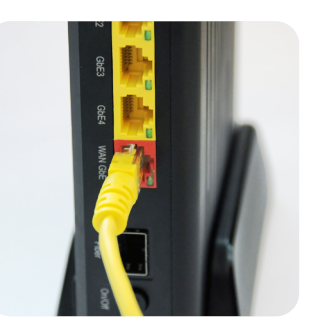

**CASO Fibra con ONT (terminazione in Ethernet Rame)**

Inserire delicatamente il cavo ethernet che viene consegnato col router all'interno della porta di colore rosso denominata "WAN GbE". Inserire l'altra estremità del cavo ethernet nella porta dedicata del terminale di rete ottica "ONT".

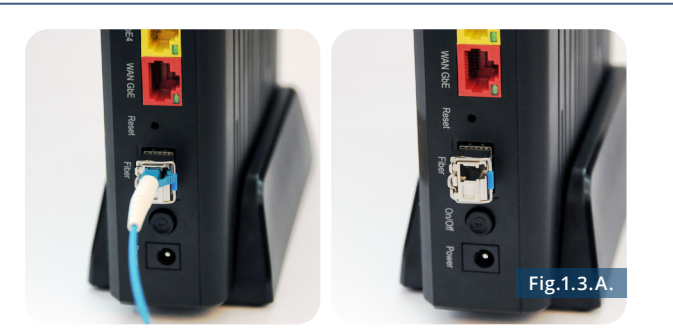

 $52.56$ 

**CASO Fibra con SFP (terminazione ottica in Fibra)**

Rimuovere i tappini del modulo ottico e inserire delicatamente il cavo fibra nel modulo fino a sentire un "click". Se il modulo non è già presente nella porta metallica denominata "Fiber", inserirlo come mostrato in Fig.1.3.A. Inserire l'altra estremità del cavo ottico nella borchia già installata a muro.

#### **2. COLLEGAMENTO CORRENTE**

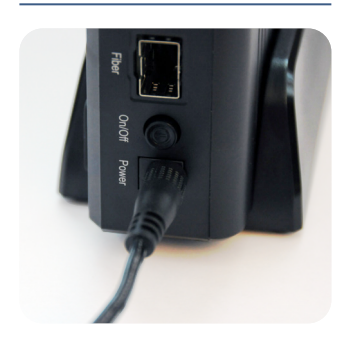

Collegare il router all'alimentazione e premere il tasto "ON".

### **3. ACCENSIONE**

Dopo l'accensione, la configurazione è automatica e può richiedere alcuni minuti e prevedrà un riavvio in autonomia. Se ciò non accade, verificare il corretto collegamento dei cavi e eventualmente chiamare il Servizio Tecnico 848 00 88 00.

#### **4. WI-FI**

Collegare i dispositivi (PC, Tablet, Smartphone…) alla rete Wi-Fi. Le credenziali di accesso sono contenute nella scheda tecnica ricevuta via e-mail.

#### **ETHERNET** opzionale **FONIA** opzionale

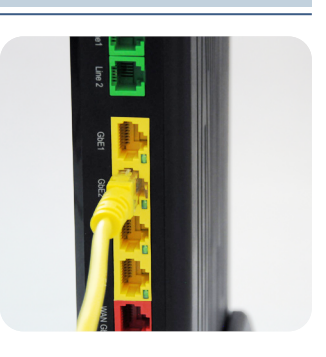

Sono presenti 4 porte ethernet a 1 Gigabit di colore giallo, disponibili per il collegamento di PC, stampanti di rete, NAS, etc.

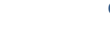

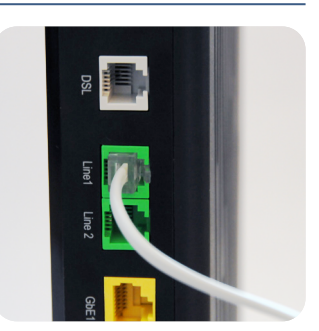

Se previsto servizio fonia, collegare il telefono alle porte di colore verde denominate "Line1" o "Line2" (partendo dalla porta "Line1" a seconda che si abbiano uno o due numeri di telefono collegati al contratto).

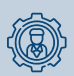

#### **PERSONALIZZAZIONE**

Il router è configurato in maniera automatica e adesso può essere personalizzato accedendo all'interno della tua LAN domestica sulla pagina http://10.0.0.254 (verificare il campo "Default Gateway" presente sulla scheda tecnica) sia da PC che da mobile.

**Brennercom S.p.A.**